# **HPT370 RAID Controller-Anleitung**

### **Inhalt**

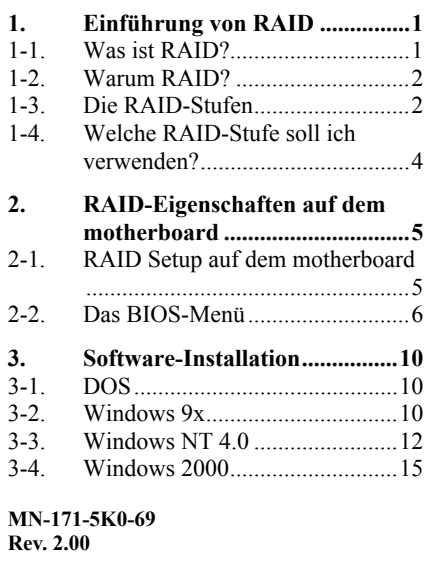

### **Copyright und Garantie:**

Die Information in diesem Dokument kann ohne vorherige Ankündigung geändert werden und stellt keine Verbindlichkeit oder Verantwortung seitens des Herstellers für mögliche Fehler in diesem Handbuch dar.

Hinsichtlich Qualität, Genauigkeit oder Eignung werden für keinen Teil dieses Dokuments direkte oder indirekte Garantien ausgegeben. In keinem Fall ist der Hersteller haftbar für direkte, indirekte, besondere, zufällige oder Folgeschäden aufgrund Defekten oder Fehlern dieses Handbuchs oder des Produkts.

In diesem Handbuch erscheinende Produktnamen dienen ausschließlich Identifikationszwecken. In diesem Dokument erscheinende Warenzeichen, Produktnamen oder Markennnamen sind Eigentum der jeweiligen Eigentümer.

Dieses Dokument enthält durch Kopierschutzgesetze geschützte Informationen. Alle Rechte sind vorbehalten. Kein Teil dieses Handbuchs darf ohne vorherige schriftliche Erlaubnis des Herstellers und der Autoren dieses Handbuchs durch jegliche mechanische, elektronische oder andere Mittel vervielfältigt, übertragen oder übersetzt werden.

Bei falschen Einstellungen des Motherboards durch den Anwender, die zum Versagen des Motherboards führen, sprechen wir uns jeglicher Verantwortung frei.

# **1. Einführung von RAID**

*Vielen Dank für Ihren Kauf von ABITs neuestem Motherboard mit RAID-Funktionalität. Bitte lesen Sie diese Anleitungen als Referenz für die Einrichtung des RAID BIOS und Installation der Treibersoftware dieses Motherboards. Dieses Motherboard verwendet den HighPoint 370-Controller, der RAID-Funktionen zulässt.*

### **1-1. Was ist RAID?**

Die RAID (Redundant Array of Inexpensive/Independent Disks)-Technologie wurde zur Kombination von herausragender Datenverfügbarkeit, exzellentem Betrieb und hoher Kapazität entworfen, die ein einzelne Festplatte nicht erreichen kann. Ein RAID-Array ist eine Gruppe von zwei oder mehreren Festplatten, die als ein einzelnes Gerät mit dem Hostsystem verbunden ist. Es kann das Versagen eines Laufwerks tolerieren, ohne dabei Daten zu verlieren. Die Festplatten können unabhängig voneinander arbeiten.

Um mit MTBFs (Mean Time Between Failures) umgehen zu können und Versagen von Einzellaufwerken mit Datenverlust innerhalb eines Arrays vorzubeugen, haben UC Berkeley-Wissenschaftler fünf redundante Array-Architekturarten vorgeschlagen und sie als RAID Stufen 1 bis 5 bezeichnet. Jede RAID-Stufe hat ihre eigenen Stärken und Schwächen und ist für bestimmte Anwendungen und Systemumfelder geeignet. Normalerweise werden RAID 1, RAID 3 und RAID 5 verwendet. RAID 2 und RAID 4 haben gegenüber diesen anderen Typen keine besonderen Vorteile. RAID 3 ist als Single-user oder datenintensive Umgebung definiert, wie z. B. Bild- oder Datenimporte, die auf extrem große sequentielle Datenaufnahmen zugreifen. Somit bleiben RAID 1 und RAID 5 als die RAID-Levels übrig, die auf netzwerk- und transaktionsverarbeitungsbasierte Umfelder, die mit NetWare, Windows NT, Unix und OS/2 laufen, anwendbar sind, .

Zusätzlich zu diesen fünf redundanten Architekturmodellen werden nicht-redundante Arrays von Laufwerken heutzutage auch gern RAID 0 genannt.

## **1-2. Warum RAID?**

Datensicherheit ist übrigens ein sehr wichtiges Thema für Systemadministratoren. Diese müssen effiziente Methoden der Datensicherheit anwenden, um sich gegen potentielle Verluste aufgrund von Laufwerksversagen abzusichern. Bandbasierte Backups sind eine Lösung für die Datensicherheit, aber diese Methode erweist sich als immer schwieriger. Langsame, umständliche Bandlaufwerks-Backups verlieren zusehends ihre Effizienz für Server und Workstations.

RAID-Technologie ist eine andere Lösung für Datensicherheit. Eine Reihe von Faktoren sind verantwortlich für die wachsende Beliebtheit von Arrays für kritische Netzewrkspeicherung. Da die heutigen Anwendungen größere Dateien erzeugen, hat sich das Bedürfnis nach Netzwerkspeicherung proportional erweitert. Um wachsenden Speicherbedürfnissen entgegenzukommen, fügen Anwender Laufwerke an --- was die Möglichkeit von Laufwerksversagen erhöht. Zusätzlich hat die Entwicklung der CPU-Geschwindigkeit Datentransferraten zu Speichermedien beschleunigt, was zu I/O-Engpässen für Netzwerkanwendungen führt.

RAID-Technologie nimmt diese Herausforderungen an, indem sie eine Kombination von ausgezeichneter Datenverfügbarkeit, exzellenter und größenmäßig stark anpassbarer Leistung sowie große Fassungsvermögen bietet. RAID bietet Datenwiederherstellung in Echtzeit, wenn ein Laufwerk fehlschlägt, was Systemlaufzeit und Netzwerkverfügbarkeit verlängert, während es gleichzeitig Datenschutzvorbeugung bietet. Mehrfache, zusammen arbeitende Laufwerke erhöhen außerdem die Systemleistung.

# **1-3. Die RAID-Stufen**

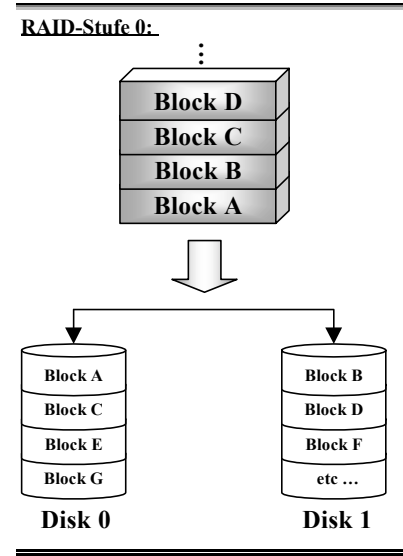

### *Striped Disk Array ohne Fehlertoleranz*

RAID 0 wird typischerweise als nicht-redundanter Verbund von Striped Disk-Laufwerken definiert. Sie bietet keinen Datenschutz, ermöglicht jedoch sehr hohen Datendurchsatz, besonders für großen Dateien.

RAID 0 bietet keine Fehlertoleranz. Bei Versagen des Arrays gehen alle Daten verloren. Es ist für nicht-kritische Daten gedacht, die schnellen Betrieb erfordern. Einfach dargestellt teilt RAID 0 Informationen in zwei Hälften auf, von denen eine an die Festplatte geht. Dadurch wird die Leistungsfähigkeit erhöht.

#### **RAID-Stufe 1**

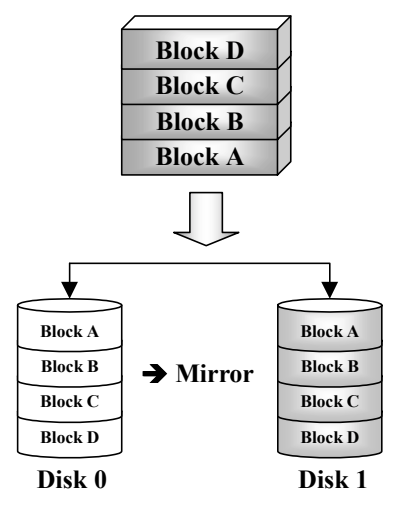

### *Mirroring und Duplexing*

RAID 1 bietet durch das Spiegeln einer Festplatte auf die andere 100%ige Redundanz. Im Falle des Versagens einer Festplatte wechselt der Array-Kontroller die Lese- /Schreibeaktivität automatisch auf eine andere Festplatte.

Jedes einzelne Festplattenlaufwerk kann gleichzeitig Lesevorgänge durchführen. Mirroring verdoppelt demzufolge den Lesebetrieb eines einzelnen Festplattenlaufwerks, beeinflußt den Schreibbetrieb jedoch nicht.

RAID 1 ist ein gutes Redundaz-System der Eingangsstufe, da lediglich zwei Festplattenlaufwerke benötigt werden. Die Kosten von RAID 1 sind jedoch höher, da eine Festplatte zum Speichern der kopierten Daten verwendet werden muss.

#### **RAID-Stufe 2**

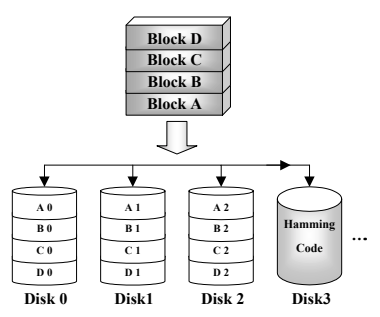

### *Disk Striping mit Error-Correction Code (ECC)*

RAID 2, das Hamming-Codes zur Fehlerbehebung verwendet, ist für Festplattenlaufwerke gedacht, die über keine integrierte Funktion zur Fehlererkennung verfügen. Da die Prüfmethode des Hamming-Codes sehr kompliziert ist und mehr als ein Festplattenlaufwerk zum Speichern von ECC-Informationen benötigt wird, hat RAID 2 gegenüber RAID 3 keine bedeutenden Vorteile.

#### **RAID-Stufe 3**

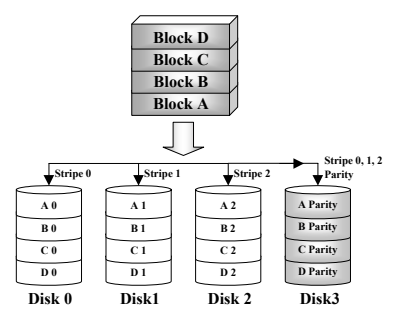

### *Paralleltransfer mit Parität*

RAID 3 benutzt eine separate Festplatte zum Speichern der Parität und Stripes-Daten auf einer Byte-zu-Byte-Basis über alle Daten-Festplatten des Arrays.

Da jedes I/O alle Festplatten im Array anspricht, ermöglicht RAID 3 keine mehrfachen, gleichzeitigen Lese/Schreibanfragen. Es ist für große, sequentielle Datenaufgabe optimiert.

*HPT370 RAID Controller-Anleitung 3*

### **RAID-Stufe 4**

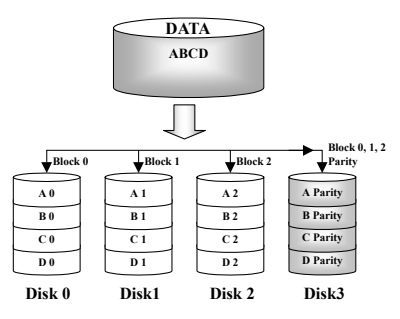

# *Paritätsfestplatte*

RAID 4 ist außer der Tatsache, dass Block Level Stripes verwendet werden, identisch mit RAID 3.

*Unabhängige Datenfestplatten mit geteilter*

RAID 4 unterstützt mehrfache gleichzeitige Leseanfragen. Da alle Schreibvorgänge jedesmal jedoch die Aktualisierung der Paritätsdaten benötigen, können Sie nicht überlappt werden. Daher bietet das RAID 4 keine besonderen Vorteile gegenüber RAID5.

### **RAID-Stufe 5**

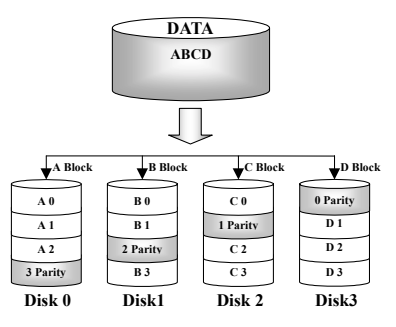

### *Unabhängige Datenfestplatten mit zugeteilten Paritätsblöcken*

RAID 5 Stripes Daten ebenfalls im Blocklevel über mehrere Festplatten. Da es die Parität jedoch unter den Festplatten aufteilt, wird der durch ein einzelne zugewiesene Paritätsfestplatte entstehende Schreibstau vermieden. Jede Festplatte übernimmt einen Teil der abzuspeichernden Paritätsinformationen für eine unterschiedliche Serie von Stripes. RAID 5 kann Lese- /Schreibevorgänge auf Festplattenlaufwerke entweder parallel oder unabhängig durchführen.

### **1-4. Welche RAID-Stufe soll ich verwenden?**

Es gibt viele mögliche Festplatten-Array-Konfigurationen, abhängend von den Anforderungen der Endverbraucher und den Zielen der Hersteller. Jedes Controller-Design hat eine unterschiedliche Funktionalität zum Erreichen spezifischer Leistungs- und Datenverfügbarkeitsziele. Deshalb ist kein einzelne RAID-Stufe zwangsläufig einer anderen überlegen. Jede der fünf Array-Architekturen ist bestimmten Anwendungsarten und Systemumgebungen angepaßt. In der folgenden Tabelle werden die Stärken und Schwächen jeder RAID-Stufe beschrieben.

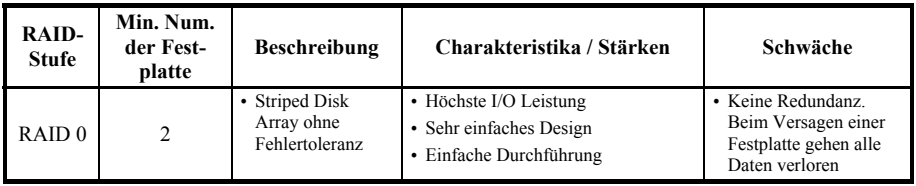

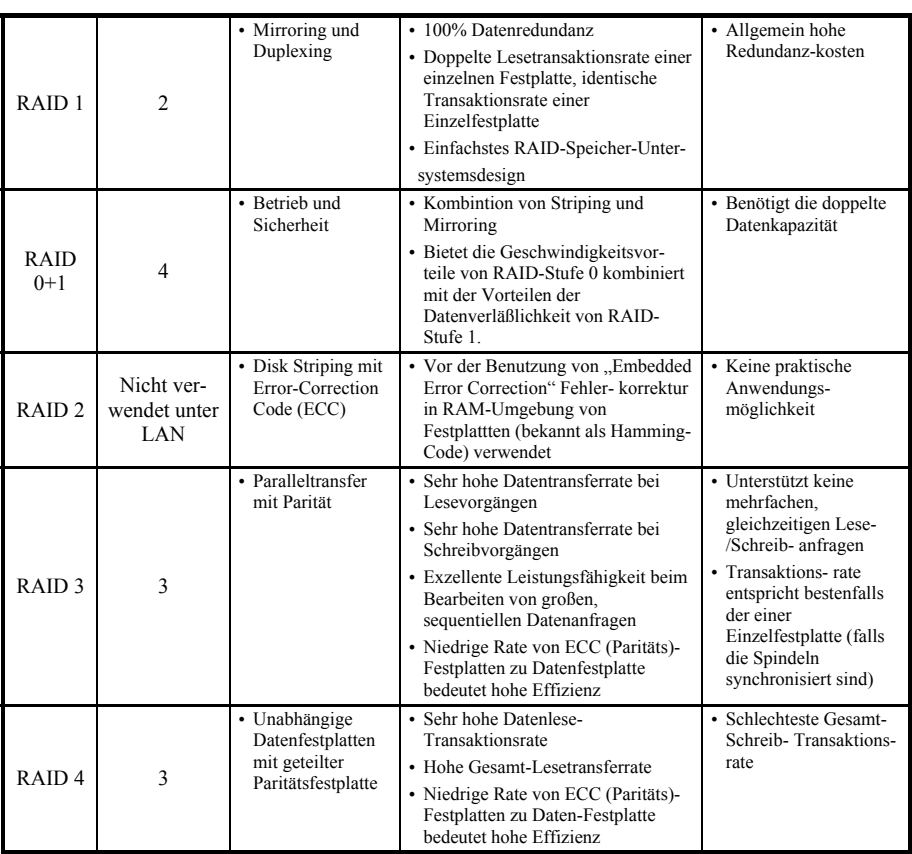

# **2. RAID-Eigenschaften auf dem motherboard**

Das X133-RAID unterstützt Striping- (RAID 0), Mirroring- (RAID 1) oder Striping/Mirroring (RAID 0+1)-Betrieb. Für Striping-Betrieb können identische Festplatte gleichzeitig Datenlese- und – schreibvorgänge durchführe, wodurch die Systemleistung verbessert wird. Der Mirroring-Betrieb ermöglicht ein komplettes Backup Ihrer Dateien. Striping- mit Mirroring-Betrieb ermöglicht sowohl gleichzeitige Lese-/Schreibvorgänge als auch Fehlertoleranz, benötigt dafür aber 4 Festplatten.

# **2-1. RAID Setup auf dem motherboard**

Rufen Sie "Advanced BIOS Features" im BIOS-Setup auf. Ändern Sie die Einstellungen von First Boot Device, Second Boot Device und Third Boot Device zum Lesen von ATA – 100.

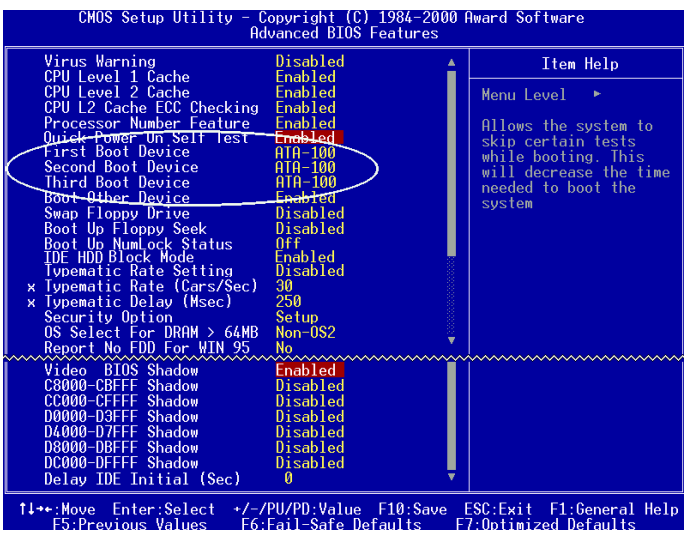

### **2-2. Das BIOS-Menü**

Starten Sie Ihr System erneut. Drücken Sie während dem Bootvorgang auf die Tasten <*Strg*> und <*H*>, um auf das BIOS-Menü zuzugreifen. Das Hauptmenü des BIOS-Setups ist unten abgebildet:

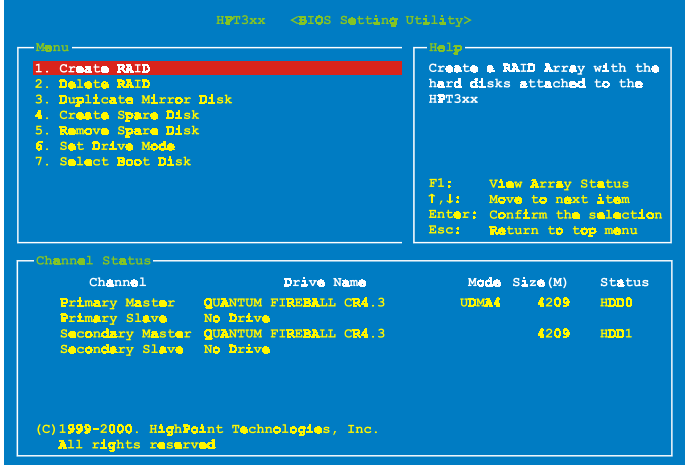

Gehen Sie zur Wahl der Optionen wie folgt vor:

- # Drücken Sie **F1** zur Anzeige des Array-Status.
- # Drücken Sie zur Auswahl der Option oder zur Modifikation die Tasten ↑↓ (obere, untere Pfeiltaste).
- # Drücken Sie zur Bestätigung der ausgewählten Option auf die **Eingabetaste**.
- # Drücken Sie zur Rückkehr zum Hauptmenü auf die Taste **Esc**.

### **Create RAID**

Mit diesem Menüelement können Sie ein RAID-Array erstellen.

Drücken Sie die Eingabetaste, nachdem Sie im Hauptmenü die gewünschte Funktion ausgewählt haben, um wie unten abgebildet das Untermenü aufzurufen:

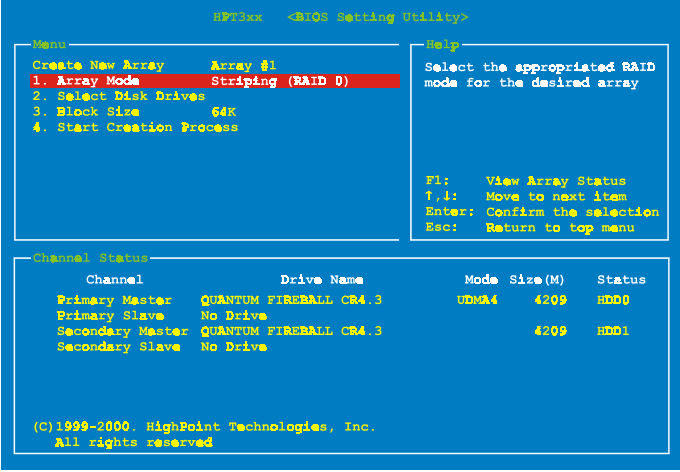

### *Array Mode:*

Mit diesem Menüelement können Sie den passenden RAID-Modus für die gewünschte Reihe wählen. Es gibt vier Auswahlmöglichkeiten:

- ✏ *Striping (RAID 0):* Dieses Menüelement wird für hohe Systemleistungen empfohlen. Benötigt mindestens 2 Festplatten.
- ✏ *Mirror (RAID 1):* Dieses Menüelement wird für Datensicherheit empfohlen. Benötigt mindestens 2 Festplatten.
- ✏ *Striping and Mirror (RAID 0+1):* Dieses Menüelement wird für hohe Systemleistungen und Datensicherheit empfohlen. Erlaubt Mirroring mit einer Strip-Array. Benötigt lediglich 4 Festplatten.
- ✏ *Span (JBOD):* Dieses Menüelement wird für hohe Kapazitäten ohne Redundanz oder Leistungsmerkmale empfohlen. Benötigt mindestens 2 Festplatten.

#### *Select Disk Drives:*

Mit diesem Menüelement können Sie die Festplattenlaufwerke wählen, die mit dem RAID-Array verwendet werden sollen.

### *Block Size:*

Dieser Punkt erlaubt Sie die Block Größe Matrix des ÜBERFALLS auszuwählen. Es gibt fünf Optionen: 4K, 8K, 16K, 32K, und 64K.

#### *Start Creation Process:*

Wählen Sie dieses Menüelement, nachdem Sie Ihre Wahl getroffen haben und drücken zum Start des Erstellungsvorgangs auf die Eingabetaste.

#### **Delete RAID**

Mit diesem Menüelement können Sie ein RAID-Array auf dieser IDE RAID Controller-Karte löschen.

*Anmerkung: Nachdem Sie die Auswahl bestätigt haben, gehen alle in die Festplatten gespeicherten Daten verloren.*

#### **Duplicate Mirror Disk**

Mit diesem Menüelement können Sie die Festplatte auswählen, die zur Vorbereitung eines "Mirror Disk Array" dupliziert werden soll.

Drücken Sie die Eingabetaste, nachdem Sie im Hauptmenü die gewünschte Funktion ausgewählt haben, um wie unten abgebildet das Untermenü aufzurufen:

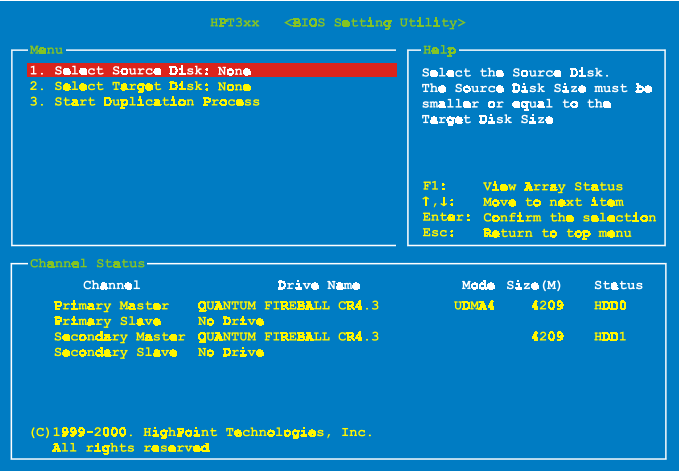

- ✏ *Select Source Disk:* Dieses Menüelement dient der Auswahl einer Quellenfestplatte. Die Größe der Quellenfestplatten muss kleiner oder gleich der Größe der Zielfestplatte sein.
- ✏ *Select Target Disk:* Dieses Menüelement dient der Auswahl der Zielfestplatte. Die Größe der Festplatte muss größer oder gleich der Größe der Quellenfestplatte sein.
- *Start Duplicating Process:* Nach der Wahl dieses Menüelements benötigt das BIOS bis zu 30 Minuten zum Abschluss des Duplikationsprozesses. Bitte warten Sie oder drücken zum Abbruch auf  $<\!\!Esc\!\!>.$

#### **Create Spare Disk**

Mit diesem Menüelement können Sie die Festplatte wählen, die als Ersatz für ein Mirror Disk-Array dienen soll.

#### **Remove Spare Disk**

Mit diesem Menüelement können Sie eine Ersatzfestplatte von einem Mirror Disk-Array entfernen.

#### **Set Drive Mode**

Mit diesem Menüelement können Sie den Laufwerks-Transfermodus für die Festplatten wählen, die an diese IDE RAID Controller-Karte angeschlossen sind.

Navigieren Sie mit der oberen und unteren Pfeiltaste durch die Menüoptionen, wählen "Set Drive Mode" und drücken die <Eingabetaste>. Wählen Sie den gewünschten Kanal unter "Channel Status" und drücken die Eingabetaste. Ein Sternchen in Klammern (\*) weist auf die vorgenommene Kanalwahl hin. Wählen Sie den Modus vom Popup-Menü. Sie können zwischen PIO  $0 \sim 4$ , MW DMA  $0 \sim 2$  und UDMA  $0 \sim 5$  wählen.

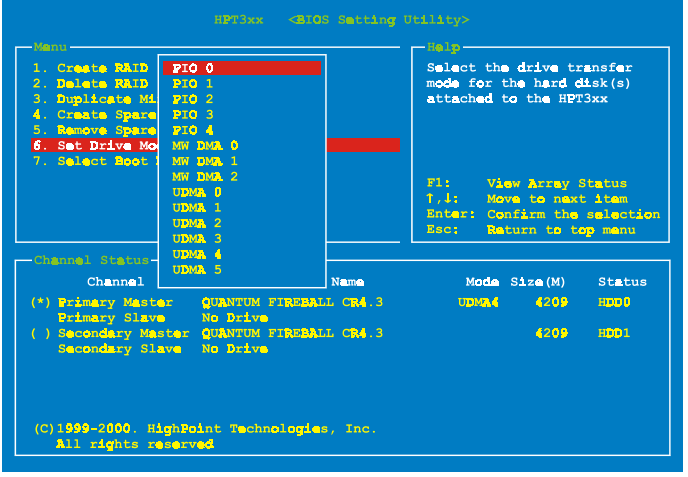

#### **Select Boot Disk**

Mit diesem Menüelement können Sie die Boot-Festplatte unter den angeschlossenen Festplatten auswählen.

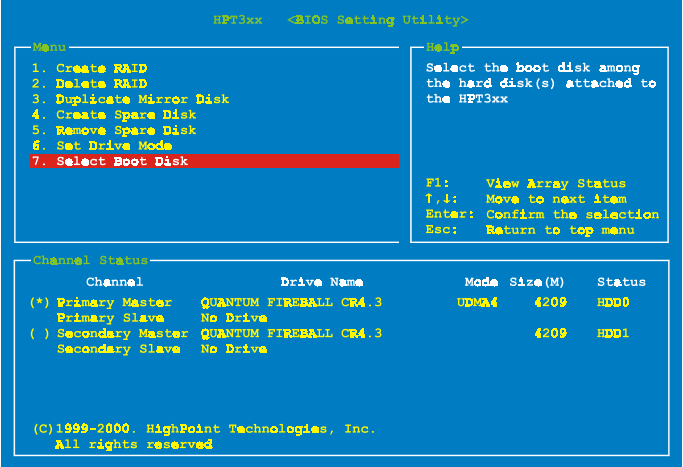

Verwenden Sie die obere und untere Pfeiltaste zur Navigation durch die Menüoptionen- Wählen Sie die Option "Select Boot Disk" und drücken die Eingabetaste. Wählen Sie unter "Channel Status" den Kanal aus, auf den Sie die Boot-Festplatte legen möchten und drücken die Eingabetaste. Ein Sternchen in Klammern (\*) weist daraufhin auf die vorgenommene Kanalwahl hin.

# **3. Software-Installation**

In diesem Kapitel wird die Treiberinstallation unter den verschiedenen Betriebsystemen erläutert.

### **3-1. DOS**

Diese IDE RAID-Karte BIOS unterstützt DOS 5.x (oder höher) und Windows 3.1x ohne Softwaretreiber.

# **3-2. Windows 9x**

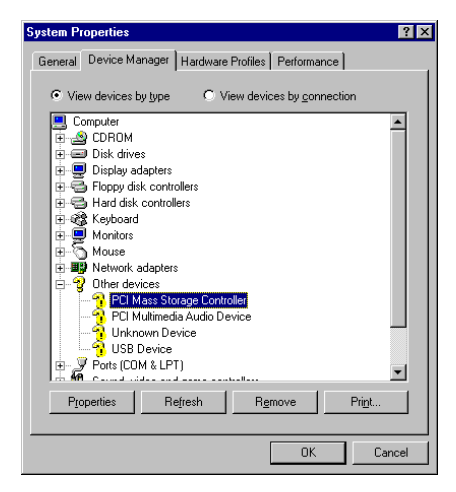

**Schritt 1:** Gehen Sie nach Installation und erfolgreichem Bootvorgang des Betriebssystems Windows 9x zu "Systemsteuerung " "Systemeigenschaften " $\rightarrow$  "Gerätemanager". Der Treiber ist noch nicht installiert worden. Hinter PCI Mass Storage Controller" unter "Andere Geräte" steht ein "?".

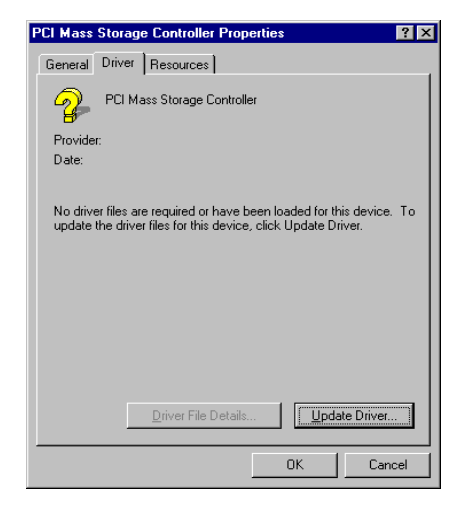

**Schritt 2:** Klicken Sie mit der rechten Maustaste auf das "?" hinter bei "PCI Mass Storage Controller" und gehen dann zum Register "Treiber". Klicken Sie zum Fortfahren auf "Treiber aktualisieren".

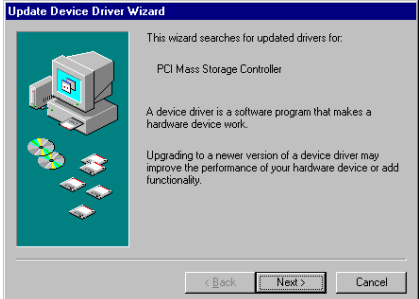

Schritt 3: Der Assistent installiert den "PCI

Mass Storage Controller". Klicken Sie zum Fortfahren auf "Weiter".

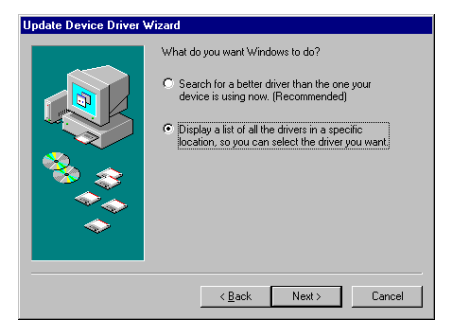

**Schritt 4:** Wählen Sie "Liste aller Treiber an spezifischem Ort anzeigen…" und Klicken zum Fortfahren auf "Weiter".

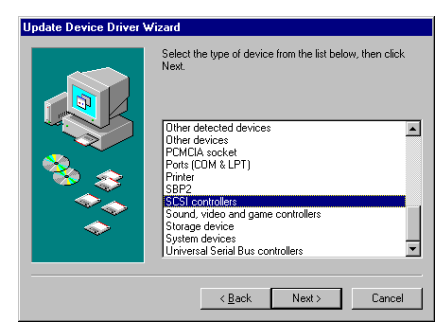

**Schritt 5:** Wählen Sie "SCSI Controllers" und klicken zum Fortfahren auf "Weiter".

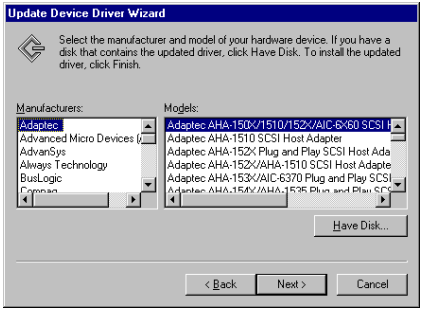

**Schritt 6:** Klicken Sie zum Fortfahren auf "Diskette".

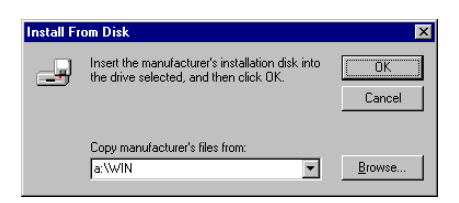

**Schritt 7:** Legen Sie die Treiberdiskette ein, die in der Verpackung von motherboard mit enthalten ist und geben den Pfadnamen in das<br>Textfeld ein "a:\WIN" ("a:\" ist Ihr Textfeld ein "a:\WIN" ("a:\" ist Ihr Laufwerksbuchstabe), oder "E:\Drivers\Win9x" (E:\ ist der Laufwerksbuchstabe Ihres CD-ROM-Laufwerks).

Klicken Sie zum Fortfahren auf "OK".

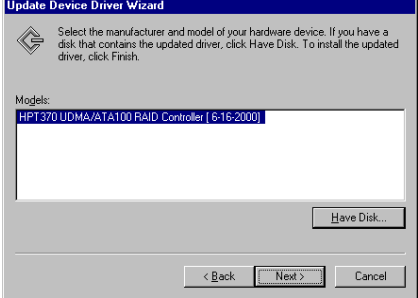

**Schritt 8:** Wählen Sie "HPT370 UDMA/ATA100 RAID Controller" und klicken zum Fortfahren auf "Weiter".

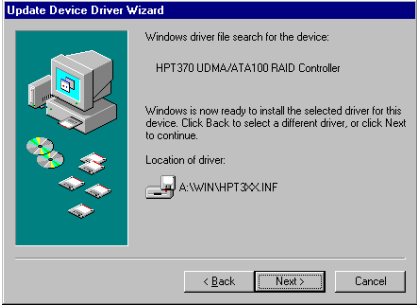

**Schritt 9:** Windows ist nun bereit zur Treiberinstallation. Klicken Sie zum Fortfahren auf "Weiter".

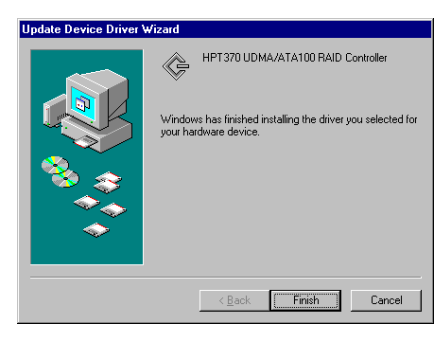

**Schritt 10:** Windows hat den Treiber-Installationsprozess abgeschlossen. Klicken Sie zum Abschluss der Installation auf "Fertig stellen".

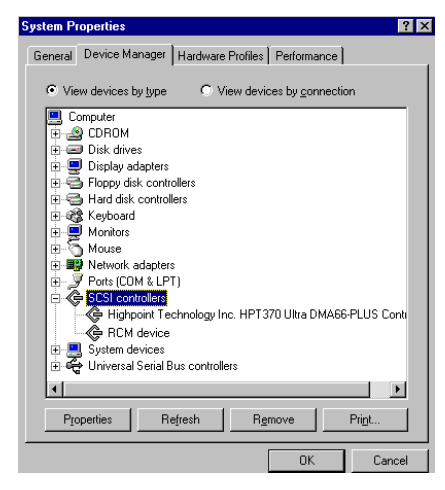

**Schritt 11:** Gehen Sie nach dem Booten des Systems zu "Systemsteuerung" Systems zu "Systemsteuerung "Systemeigenschaften " $\rightarrow$  "Gerätemanager". Der Treiber ist nun unter dem Menüelement "SCSI Controllers" installiert.

### **3-3. Windows NT 4.0**

Vor der Installation von Windows NT 4.0 müssen Sie zuerst eine Treiberdiskette für motherboard erstellen. Sie können die Ultra ATA/100-Treiberdateien von der CD kopieren, die mit dieser Controller-Karte geliefert wird. Der Pfad für die Ultra DMA/100-Treiberdateien ist "E:\drivers\winnt (E ist der Laufwerksbuchstabe Ihres CD-ROM-Laufwerks)."

Bitte beachten Sie vor dem Kopieren der Treiberdateien auf die Diskette zwei Punkte: Zuerst müssen die Treiberdateien in das Stammverzeichnis der Diskette kopiert werden. Außerdem müssen Sie Ihr System auf "Alle Dateien anzeigen " einstellen. Ansonsten können Sie einige sehr wichtige Systemdateien nicht auf die Diskette kopieren.

### *Treiberinstallation während der Installation von Windows NT:*

Führen Sie folgende Installationsanweisungen durch, wenn NT 4.0 zum ersten Mal ATA100- Festplatte installiert wird:

**Schritt 1:** Stellen Sie Ihr System zum Booten von "**Drive A**" ein und legen die Windows NT-Installationsdiskette 1/3 in Ihr Diskettenlaufwerk ein. Schalten Sie Ihren Computer an.

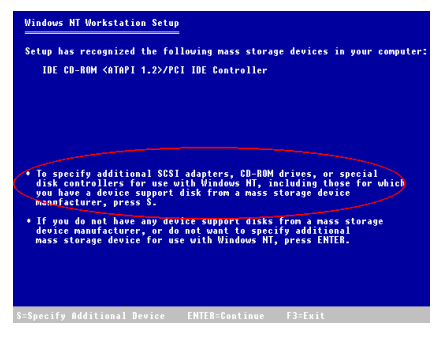

**Schritt 2:** Das Setup-Programm zeigt während der Installation von NT4.0 eine Meldung über "Massenspeichergeräte (siehe Abbildung links) an. Drücken Sie zur Installation des htp 370 - Treibers auf "**S**".

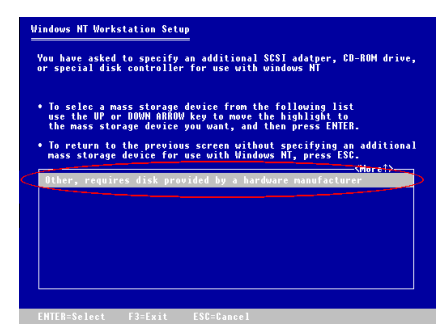

**Schritt 3:** Wählen Sie "Andere (Erfordert eine Diskette vom Hardwarehersteller)" und drücken die Eingabetaste.

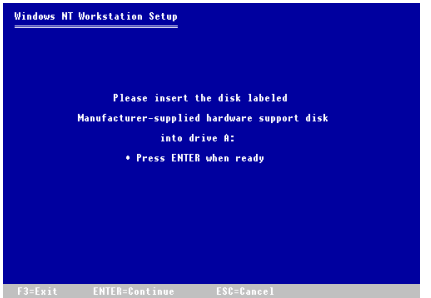

**Schritt 4:** Legen Sie die Treiberdiskette in Laufwerk A ein und drücken die Eingabetaste.

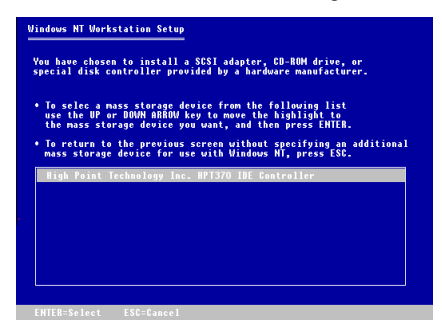

**Schritt 5:** Benutzen Sie die obere und untere Pfeiltaste. um das gewünschte um das gewünschte Massenspeichergerät auszuwählen und drücken zum Fortfahren auf die Eingabetaste.

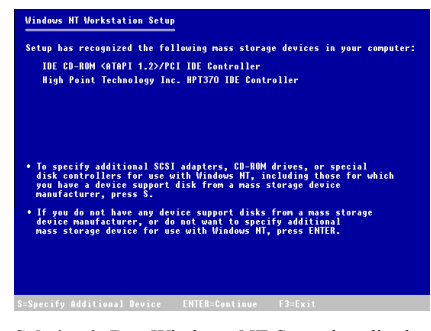

**Schritt 6:** Das Windows NT-Setup hat die den hpt370-IDE RAID Controller erkannt.

Drücken Sie zum Fortfahren auf die Eingabetaste.

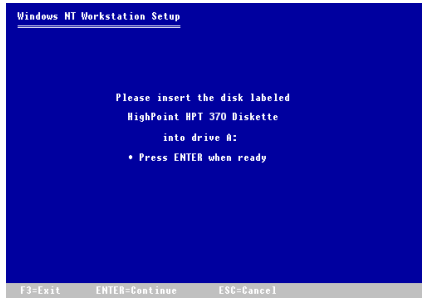

**Schritt 7:** Nach der Konfiguration Ihrer Festplatte und der Spezifikation des Installationspfads fordert Sie das NT-Setup erneut zum Einlegen der hpt370-IDE RAID Controller-Treiberdiskette in Laufwerk A auf. Legen Sie die Treiberdiskette ein und drücken zum Fortfahren mit dem Setup auf die Eingabetaste.

Wenn Sie die oben beschriebenen Schritte durchgeführt haben, sollten Sie die Installation Ihres hpt370-Controllers abgeschlossen haben. Folgen Sie für den Rest der Windows NT-Installation den Bildschirmanweisungen des NT-Setups.

### *Treiberinstallation bei vorinstalliertem Windows NT:*

Wenn NT 4.0 bereits auf dem System installiert ist, können Sie den hpt370- Controller mit folgendem Verfahren installieren:

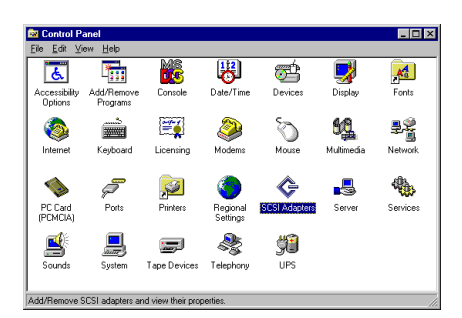

**Schritt 1:** Gehen Sie zu "Systemsteuerung" und rufen "SCSI-Adapter" auf.

![](_page_13_Picture_145.jpeg)

**Schritt 2:** Wählen Sie "Treiber" und klicken danach auf "Hinzufügen…".

![](_page_13_Picture_146.jpeg)

**Schritt 3:** Klicken Sie zum Fortfahren auf "Diskette …".

![](_page_13_Picture_6.jpeg)

**Schritt 4:** Legen Sie die Treiberdiskette des hpt370-IDE RAID-Controllers in Laufwerk A und klicken dann auf "OK."

![](_page_13_Picture_147.jpeg)

**Schritt 5:** Klicken Sie zum Fortfahren auf "OK".

![](_page_13_Picture_148.jpeg)

**Schritt 6:** Legen Sie die Treiberdiskette in und geben den Pfad "A:\nt" ("a:\" ist der Laufwerksbuchstabe Ihres Diskettenlaufwerks) oder "E:\Drivers\hpt370\NT" (E:\ ist der Laufwerksbuchstabe Ihres CD-ROM-Laufwerks) in das Textfeld ein.

![](_page_13_Picture_149.jpeg)

**Schritt 7:** Klicken Sie zum Neustart Ihres Computers auf "Ja".

### **3-4. Windows 2000**

Beziehen Sie sich auf die Installationsprozedur für NT4.0, wenn Sie Windows 2000 auf der Festplatte installieren möchten, die mit htp370- Controller verbunden ist. Das folgende Verfahren wird nur verwendet, wenn Sie Windows 2000 nicht auf der mit dem htp370- Controlloer verbundene Festplatte installieren möchten.

![](_page_14_Picture_2.jpeg)

**Schritt 1:** Starten Sie das System erneut. Windows erkennt die neue Hardware automatisch.

Klicken Sie zum Fortfahren auf "Weiter".

![](_page_14_Picture_5.jpeg)

**Schritt 2:** Wählen Sie "Liste aller Treiber an spezifischem Ort anzeigen…" und klicken zum Fortfahren auf "Weiter".

![](_page_14_Picture_146.jpeg)

**Schritt 3:** Wählen Sie "SCSI and RAID Controllers" und klicken zum Fortfahren auf "Weiter".

![](_page_14_Picture_147.jpeg)

**Schritt 4:** Klicken Sie zum Fortfahren auf "Diskette …".

![](_page_14_Picture_11.jpeg)

**Schritt 5:** Legen Sie die Treiberdiskette ein, die in der Verpackung von motherboard<br>mitenthalten ist und geben den mitenthalten ist und geben den Pfadnamen" $A:\langle 2K"$  (" $A:\rangle"$  ist der Laufwerksbuchstabe Ihres Diskettenlaufwerks) oder "E:\Drivers\hpt370\2k" (E:\ ist der Laufwerksbuchstabe Ihres CD-ROM-Laufwerks) in das Textfeld ein.

![](_page_15_Picture_114.jpeg)

**Schritt 6:** Wählen Sie "HPT370 UDMA/ATA100 RAID Controller" und klicken zum Fortfahren auf "Weiter".

![](_page_15_Picture_115.jpeg)

**Schritt 7:** Windows ist bereit zur Installation des Treibers. Klicken Sie zum Fortfahren auf "Weiter".

![](_page_15_Picture_4.jpeg)

**Schritt 8:** Klicken Sie zum Fortfahren auf "Ja".

![](_page_15_Picture_116.jpeg)

**Schritt 9:** Windows hat die Treiberinstallation abgeschlossen. Klicken Sie zur Beendigung der Installation auf "Fertig stellen".

![](_page_15_Picture_117.jpeg)

**Schritt 10:** Klicken Sie zum Neustart des Systems auf "Ja".

![](_page_15_Picture_10.jpeg)

**Schritt 11:** Gehen Sie zu "Systemsteuerung "  $\rightarrow$  "Systemeigenschaften "Gerätemanager ". Der Treiber ist nun unter dem Menüelement "SCSI and RAID Controllers" installiert.